# **CGM JOURNAL**

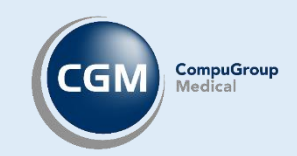

# Digi Helsestasjon

Avtaler og timebok Pasientvarsling Digitale henvendelser

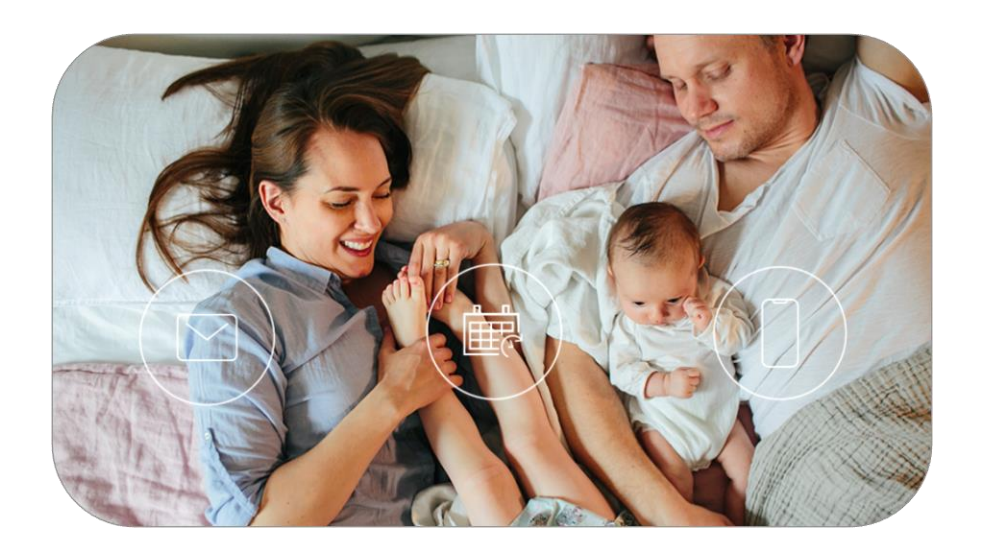

Gå til våre nettsider for flere brukerveiledninger Kontakt salg.no@cgm.com for mer informasjon om Digi Helsestasjon

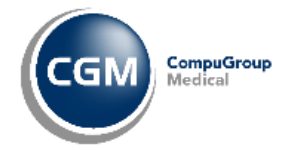

# Innholdsfortegnelse

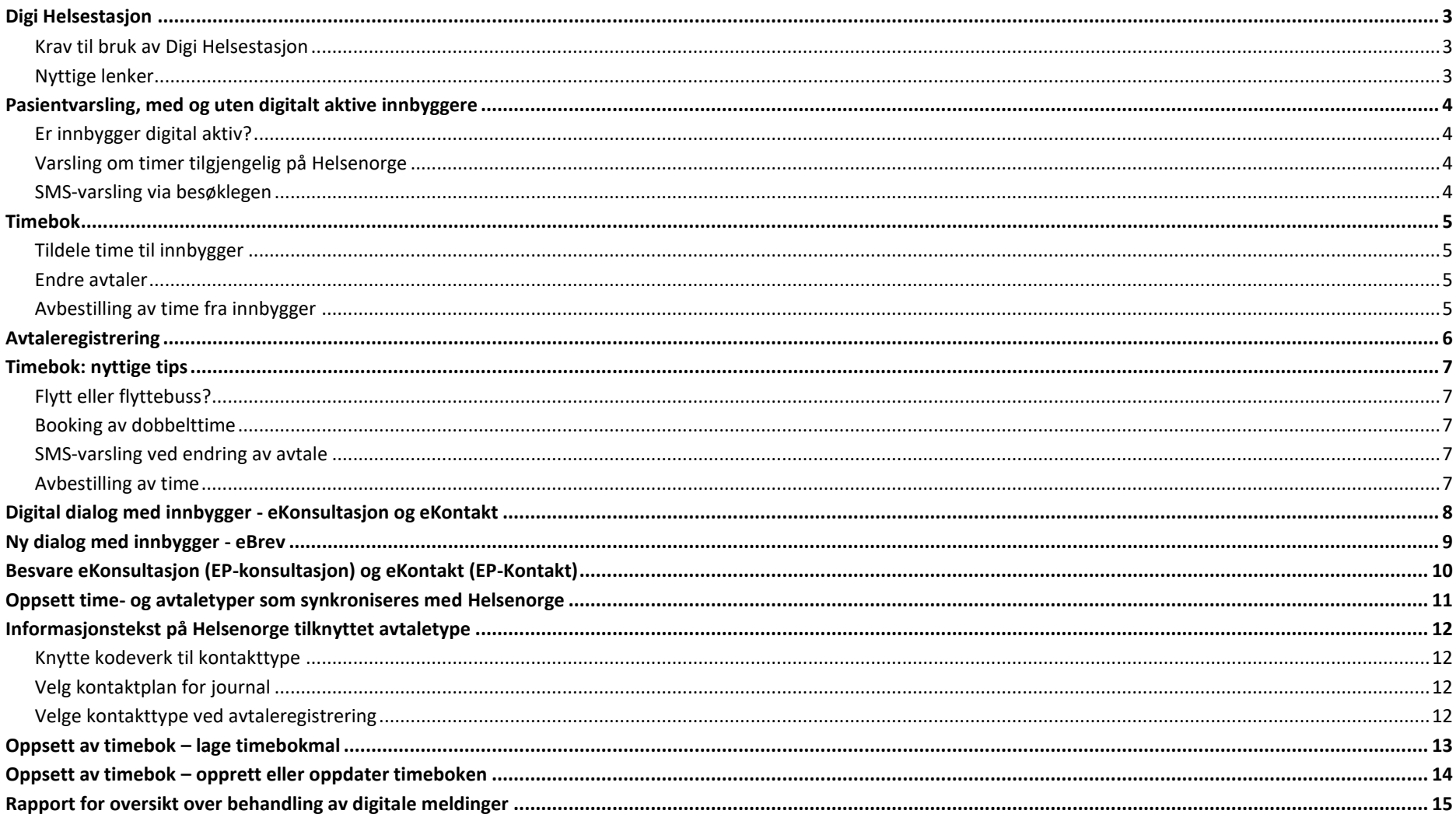

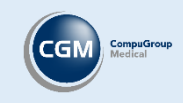

# <span id="page-2-0"></span>Digi Helsestasjon

Tjenesten tilgjengeliggjør - via Helsenorge.no - enkel, digital kommunikasjon mellom innbyggere og helsestasjons- og skolehelsetjenestene på en måte som sikrer personvern.

Innbyggeren får oversikt over avtaler den har med tjenesten, mulighet til å avbestille disse og også sende meldinger til helsestasjonen. På denne måten slipper innbyggeren å ringe eller stille opp personlig for å kommunisere med helsestasjonen.

For helsestasjonen med integrert løsning betyr dette at de:

- Kan gi et trygt, digitalt alternativ til kommunikasjon med innbyggeren
- Avlastes for telefonhenvendelser
- Kan motta og sende digitale henvendelser
- Gir innbyggerne bedre oversikt over avtaler

### <span id="page-2-1"></span>Krav til bruk av Digi Helsestasjon

- Helsenorge integrasjon i CGM Journal [\(les mer på våre nettsider\)](https://www.cgm.com/nor_no/produkter/tilleggsprodukter/cgm-eportal.html)
- Tilgang til tjenesten hos Helsenorge [\(bestill via NHN kundeportal\)](https://kunde.nhn.no/skjema/digitaleinnbyggertjenester)
- HER-id registrert på tjenester/brukere
- Bruker eller tjeneste må være tilknyttet, eller ha tilgang til, timebøker som gjøres tilgjengelig på Helsenorge

### <span id="page-2-2"></span>Nyttige lenker

- [Kurs hos KS utarbeidet av Oslo kommune: innbyggerdialog på Helsenorge](https://www.kslaring.no/local/course_page/home_page.php?id=30770) CGM Journal (tilgjengelig for kommunalt ansatte)
- [Opplæringsmateriell og informasjon om DigiHelse hos KS](https://www.ks.no/fagomrader/digitalisering/felleslosninger/meldinger-og-kalender-pa-helsenorge.no-digihelse/) (både for ansatte og innbyggere)
- Helsenorge [for kommuner hos Norsk Helsenett](https://www.nhn.no/nasjonale-e-helselosninger/helsenorge/helsenorge-for-kommuner/Varslingstekster%20for%20Helsenorge%20kommune%20L21.07.pdf) (både for ansatte og innbyggere)
- Helsenorge [for innbyggere](https://www.nhn.no/nasjonale-e-helselosninger/helsenorge/hva-er-helsenorge.no)
- [Ressurstimebok i CGM Journal](https://www.cgm.com/nor_no/service-og-support/veiledninger/brukerveiledninger-cgm-allmenn-1/brukerveiledninger-allmenn.html)

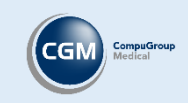

# <span id="page-3-0"></span>Pasientvarsling, med og uten digitalt aktive innbyggere

Når man går i gang med Digi Helsestasjon vil SMS-varsling håndteres av Helsenorge for alle digitalt aktive innbyggere. En digital aktiv innbygger har logget seg inn på Helsenorge.no.

I timeboken har du feltet **Påminnelse til person** hvor det opplyses dersom innbygger er digitalt aktiv, og automatisk varsles av Helsenorge. Dette synliggjøres med et Helsenorge-ikon. Dersom innbygger ikke er digitalt aktiv vil du uansett få opp mulighet til å sende varsling på SMS, forutsatt at du bruker SMS-varsling via besøklegen.

**OBS!** Det er viktig at dere selv vurdere hvilke time- og avtaletyper som skal være aktivert med varsling etter overgangen, samt hvilke timebokmaler som bruker disse.

Dersom du bruker SMS-varsling via besøklegen før overgang til Helsenorge vil besøklegen varsle på avtalene som ble opprettet før Helsenorge ble aktivert. Disse avtalene står i timeboken med ikonene du kjenner fra før. Du trenger ikke gjøre noe med disse avtalene, besøklegen vil fremdeles varsle innbygger om disse. Avtaler opprettet når Helsenorge er aktivert vil vise et Helsenorge-ikon i timeboken, for å indikere at Helsenorge håndterer SMS-varsling.

### <span id="page-3-1"></span>Er innbygger digital aktiv?

Se etter ikonet for Helsenorge i pasientens forhåndsvisning av personalia (ved søk etter pasient eller på venstre side i journalen) for å sjekke om innbygger er registrert på Helsenorge.no. Dersom innbygger har en Helsenorge-logo som på bildet er innbygger digitalt aktiv.

OBS! Dersom pasienten ikke er digitalt aktiv vil det ikke sendes varsling via Helsenorge, og pasienten må varsles manuelt via SMS-varsling eller Besøklegen.

Dersom ikonet mangler bruker ikke innbygger Helsenorge, og med et rødt kryss er kontoen sperret for din stilling.

### <span id="page-3-2"></span>Varsling om timer tilgjengelig på Helsenorge

Varsling til innbyggere via tjenester på Helsenorge, som for eksempel timebestilling, skjer automatisk gjennom Helsenorge. Innholdet i varslinger kan ikke endres. For oversikt over varsel fra kommunale helse- og omsorgstjenester som sendes ut fra Helsenorge[, gå til NHN.](https://www.nhn.no/nasjonale-e-helselosninger/helsenorge/helsenorge-for-kommuner/Varslingstekster%20for%20Helsenorge%20kommune%20L21.07.pdf)

OBS! Utover påminnelse om avtale vil også endring av dato og tidspunkt, endring av kontakttype eller timebok, og endring oppmøtested på timene produsere en varsling til innbygger.

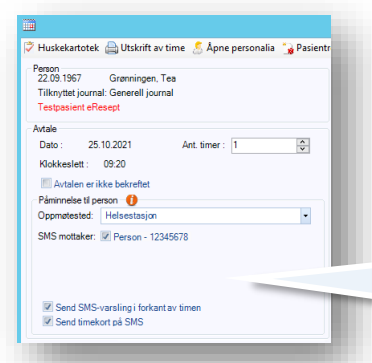

### <span id="page-3-3"></span>SMS-varsling via besøklegen

Du kan fortsatt bruke SMS-varsling manuelt via besøklegen.no på pasienter som ikke er digitalt aktive. Angi mottaker og hak av for varsel/timekort.

ePortal: <sup>1</sup>

Innbygger er ikke digital aktiv, angi alternativer for varsling selv.

Ved digital aktiv vises «Helsenorge.no håndterer påminnelse til person».

CGM Journal 133 · Digi Helsestasjon · 03.02.2022 - Versjon 1.1

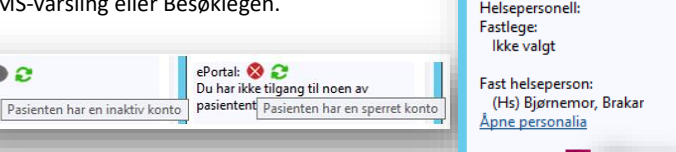

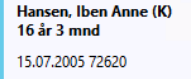

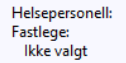

**RE** 

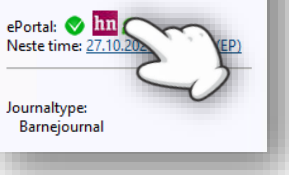

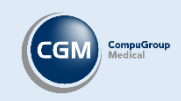

## <span id="page-4-0"></span>Timebok

Oversikt over tilgjengelige og bookede avtaler finner du i *Timebok*. Her kan du også legge inn nye ledige timer eller behandle avtaler med innbyggere.

Se også vår veiledning fo[r Ressurstimebok i CGM Journal.](https://www.cgm.com/nor_no/data/downloads/brukerveiledninger/cgm-allmenn/helsenorge-ressurstimebok.html) 

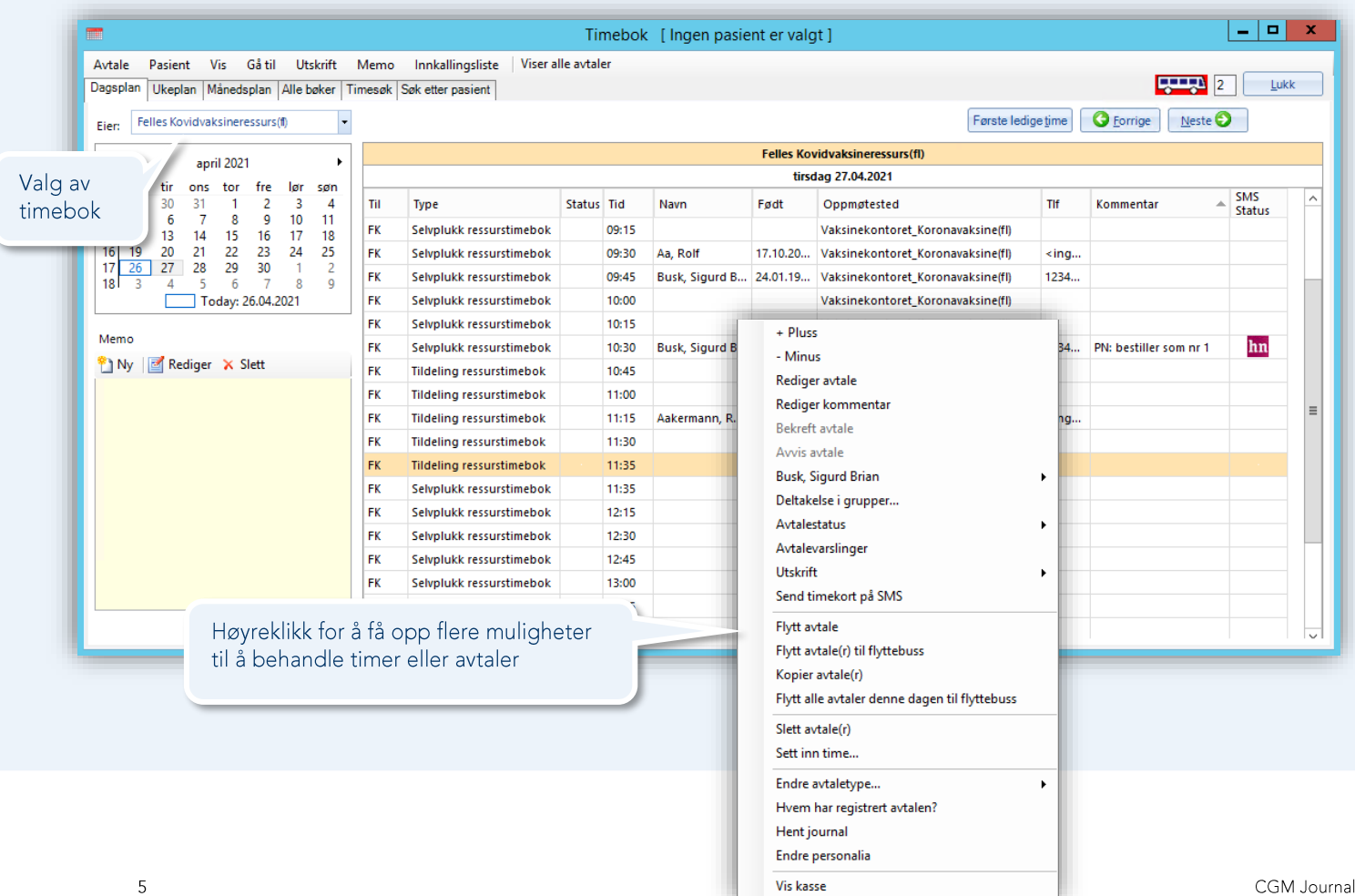

### <span id="page-4-1"></span>Tildele time til innbygger

Hvis du vil tildele en time dobbeltklikker du på en tom time og søker etter innbygger. Når du har valgt innbygger kommer du videre til registrering av avtalen. Her kan du blant annet velge kontakttype, oppmøtested og legge inn beskjed til innbygger.

Dersom du mangler timer kan du høyreklikke for å sette inn ledige timer.

### <span id="page-4-2"></span>Endre avtaler

Høyreklikk på en avtale i timeboken dersom du for eksempel ønsker å flytte eller avbestille avtalen.

### <span id="page-4-3"></span>Avbestilling av time fra innbygger

Om innbyggeren avbestiller en time på Helsenorge kan denne automatisk aksepteres, eller kreve at brukeren må bekrefte forespørsel om avbestilling.

Dette endres i *Administrasjon/Tilgangskontroll***.** Se [brukerveiledning for Helsenorge](https://www.cgm.com/_Resources/Persistent/55571beda3280325ae3e29b612023feec4b87a33/CGM_Journal_-_Helsenorge_10.pdf) på våre nettsider.

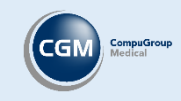

## <span id="page-5-0"></span>Avtaleregistrering

Dobbeltklikk på en tom time i timeboken for å lage en ny avtale.

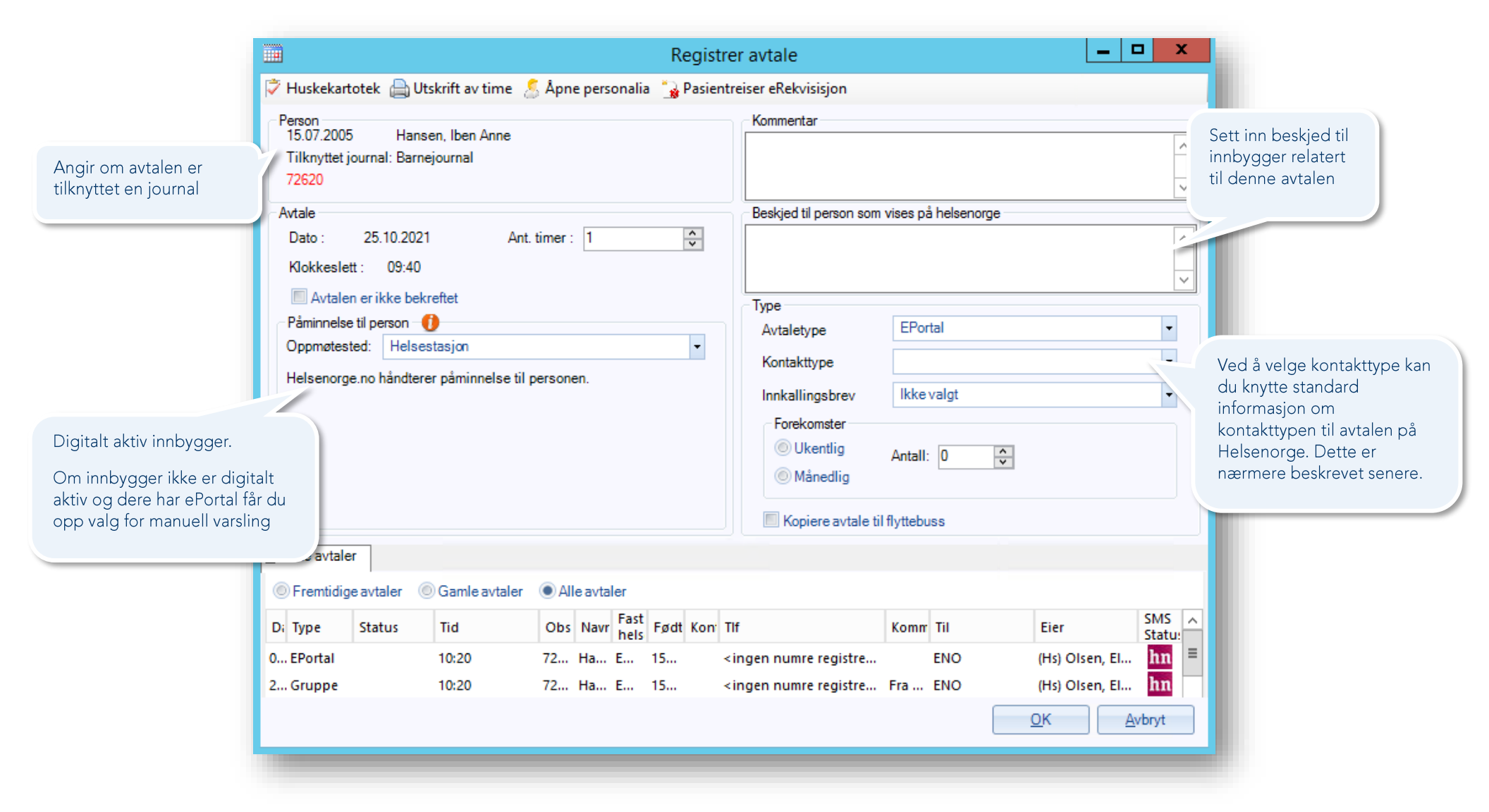

# <span id="page-6-0"></span>Timebok: nyttige tips

### <span id="page-6-1"></span>Flytt eller flyttebuss?

Husk at dersom du vet hvor du skal flytte en time, velger du **Flytt**. Dersom du ikke vet, legger du timen i flyttebussen, og tildeler tidspunkt på time senere.

OBS! **Flyttebuss** vil sende to SMS til innbygger; en som kansellerer opprinnelig avtale, og en for ny time. Velger du **Flytt** sendes kun en flyttemelding.

### <span id="page-6-2"></span>Booking av dobbelttime

Dersom du bruker **Pluss** og **Minus** valgene i timeboken for å utvide fra 1 til 2 timer vil innbygger varsles 2 ganger, fordi det skjer en endring av opprinnelig avtale. Sett heller **Ant. timer** til 2 ved opprettelse av timen, systemet registrerer at det er en dobbelttime, og varsler kun 1 gang.

OBS! dersom pasienten har en dobbelttime hos forskjellige tjenester, må disse bestilles hver for seg.

### <span id="page-6-3"></span>SMS-varsling ved endring av avtale

Utover påminnelse om avtale vil også endring av dato og tidspunkt, endring av kontakttype eller timebok, og endring av oppmøtested, produsere en varsling til innbygger.

### <span id="page-6-4"></span>Avbestilling av time

Om innbyggeren avbestiller en time på Helsenorge kan denne automatisk aksepteres, eller kreve at brukeren må bekrefte forespørsel om avbestilling. Dette angis per tjeneste og kan endres i *Administrasjon/Tilgangskontroll*. Se [brukerveiledning for Helsenorge](https://www.cgm.com/nor_no/service-og-support/veiledninger/brukerveiledninger-cgm-allmenn-1/brukerveiledninger-allmenn.html) på våre nettsider.

Dersom tjenesten manuelt behandler avbestillinger vil dere motta meldinger av typen **Forespørsel om avbestilling av time**, her kan du Godkjenne eller Avvise forespørselen. Du kan også legge ved en tekst.

OBS! om du mottar en forespørsel og manuelt flytter avtalen i timebok, vil meldingen i innboks håndteres automatisk.

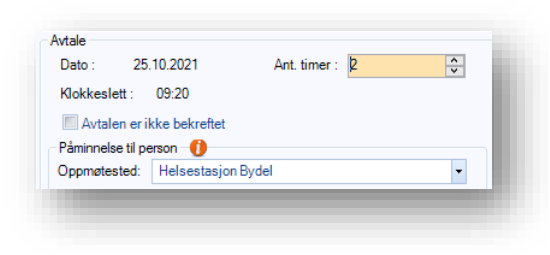

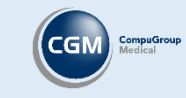

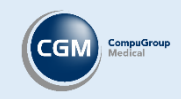

# <span id="page-7-0"></span>Digital dialog med innbygger - eKonsultasjon og eKontakt

Åpne *Korrespondanse* for oversikt over din digitale dialog med innbyggere. Modulen brukes primært til å **Signer**e eller **Svar**e på meldinger, men du kan også legge til innbygger i innkallingsliste, lage oppføring i timebok eller opprette oppgaver med utgangspunkt i melding. Dersom du åpner modulen fra en pasientjournal vil oversikten begrenses til valgt pasient.

For helsestasjoner vil dialogen med innbygger skje gjennom følgende meldingstyper, synlig i *Korrespondanse*:

#### **Dialog – eKonsultasjon**

Medisinske henvendelser fra innbyggere. Dialog med helsepersonell.

#### **Dialog – eKontakt**

Generelle spørsmål og alle andre typer henvendelser som ikke er av medisinsk karakter. For eksempel forespørsel om journalutskrift.

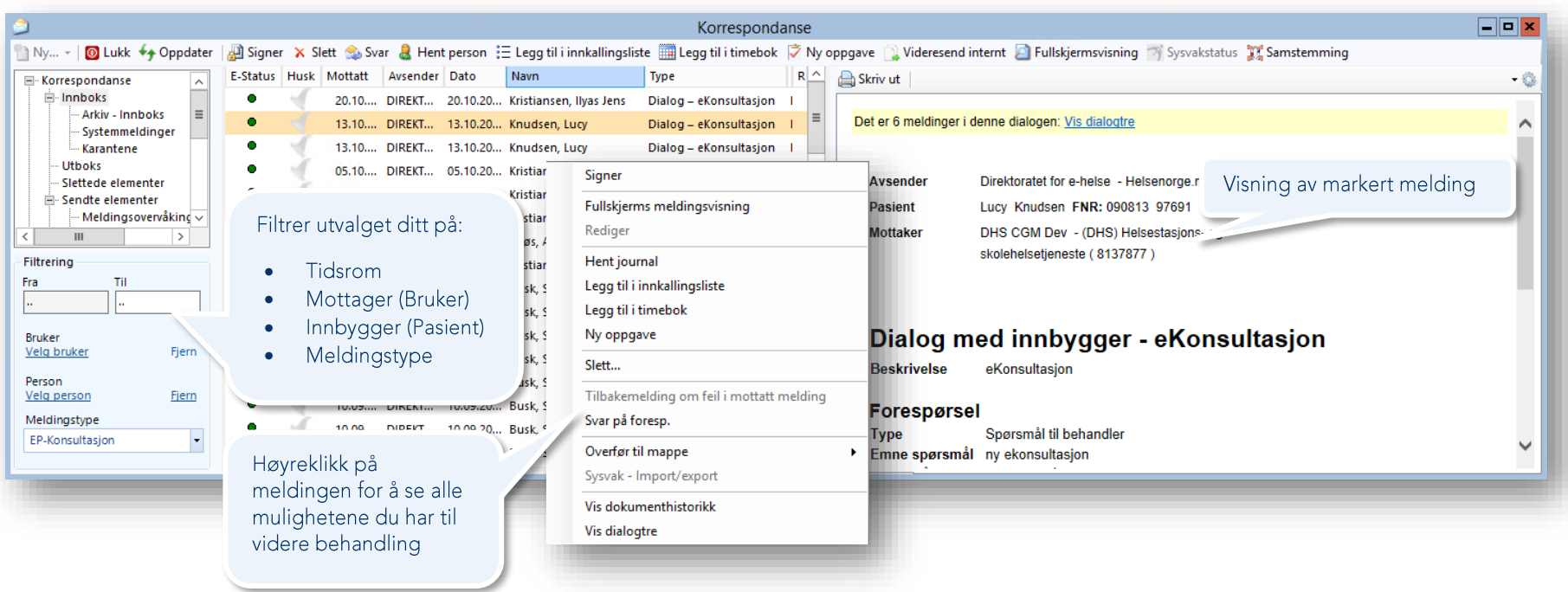

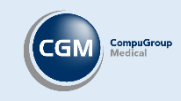

# <span id="page-8-0"></span>Ny dialog med innbygger - eBrev

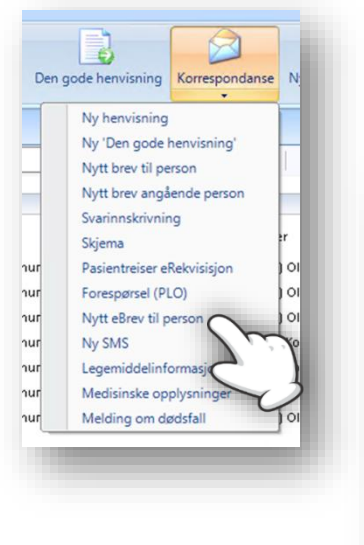

Dersom du vil starte en ny dialog med innbygger kan du åpne undermenyen til *Korrespondanse* på verktøylinjen i journalen, velg **Nytt eBrev til person**. Når du har åpnet dialogvinduet kan du velge om du vil endre meldingstype til **eKontakt** eller **Journalforespørsel**.

Se neste side for beskrivelse av valgene på verktøylinjen. Her kan du også hake av for **Ikke tillatt svar fra pasient**.

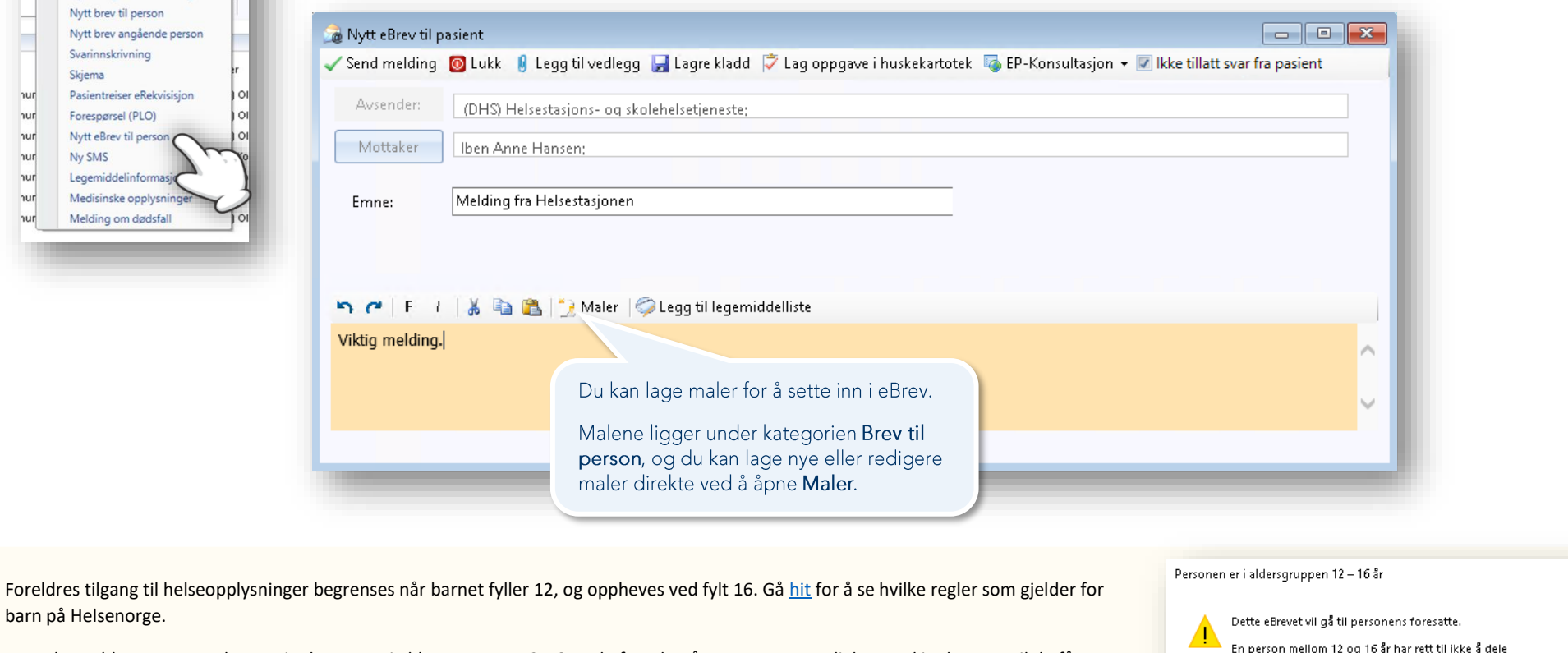

Dette betyr blant annet at dersom innbygger er i aldersgruppen 12-16 og du forsøker å opprette en ny dialog med innbygger, vil du få opp en advarsel om at brevet vil deles med innbyggerens foresatte dersom du går videre.

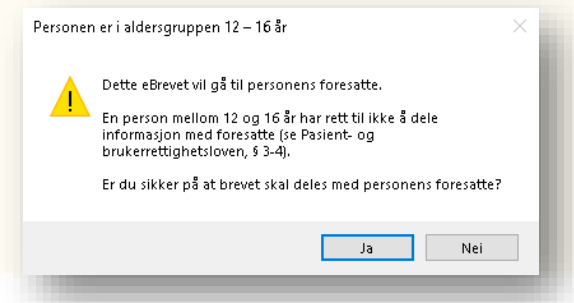

Dersom du velger **Nei** blir ikke meldingen sendt.

barn på Helsenorge.

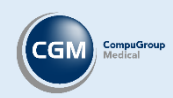

# <span id="page-9-0"></span>Besvare eKonsultasjon (EP-konsultasjon) og eKontakt (EP-Kontakt)

Åpne *Korrespondanse*, marker melding og velg **Svar** på verktøylinjen eller ved å høyreklikke på meldingen. Velg relevant journal og registrer kontakt for å komme til utfylling av meldingen.

Avsender

Mottaker

arsmå

Emne

#### **Legg til vedlegg**

Legg ved PDF eller andre bilder/dokumenter fra *Mediabiblioteket*, lokal disk eller fra skanner.

#### **Lag oppgave i huskekartotek**

Bruk meldinger som utgangspunkt for en ny oppgave, for eksempel svare på meldingen senere.

#### **Signer**

Dersom dialogen er avsluttet og et svar ikke er nødvendig. Pasienten må starte en ny eKonsultasjon for videre dialog.

#### **Avvis EP-Konsultasjon/EP-Kontakt**

Du kan avvise henvendelsen med eller uten svar. Når du bruker valget vil du få opp en dialogboks hvor du kan velge om du vil avvise med svar eller ikke. Du kan også lage maler i *Administrasjon* for avvisning.

#### **Endre svartype**

Valget **EP-Konsultasjon** lar deg endre svartype til for eksempel **Journalforespørsel** eller **EP-Kontakt**, dersom du ønsker å besvare med en annen meldingstype.

#### **Avslutt dialog**

Avslutter dialogen fra behandles side. Innbygger må starte ny konsultasjon for å fortsette.

Se melding fra innbygger i nederste vindu.

Velg Vis dialogtre for å se alle meldinger i dialogen.

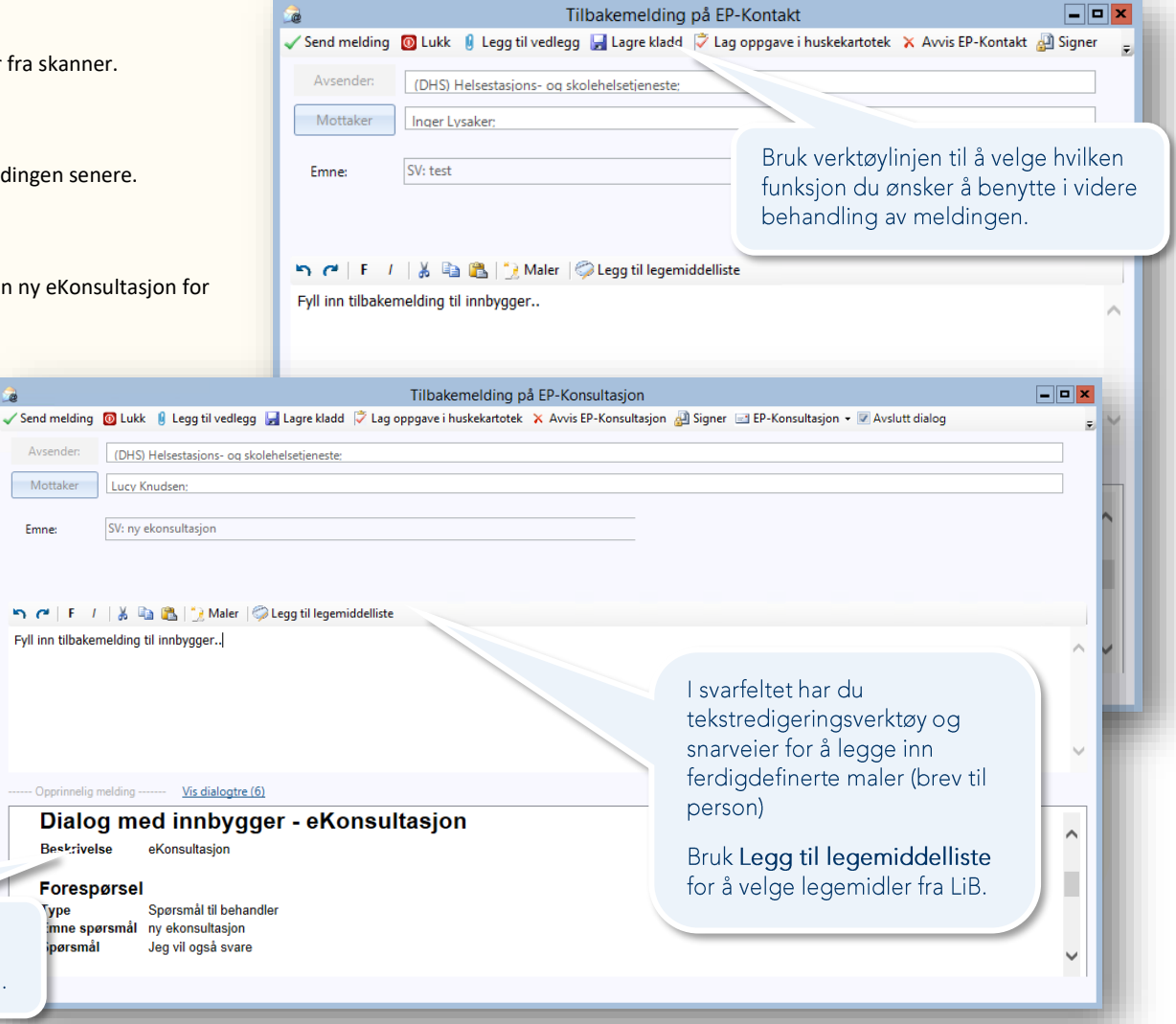

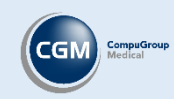

# <span id="page-10-0"></span>Oppsett time- og avtaletyper som synkroniseres med Helsenorge

Time- og avtaletyper defineres av hver enkelt klinikk, og du velger hvilke avtaletyper som synkroniseres med Helsenorge. Med synkronisering menes at avtaletypen kan bli tilgjengelig for innbygger på Helsenorge, og at avtaler som er bestilt også kan vises i timeboken.

Du kan lage nye, eller endre eksisterende avtaletyper med tilhørende innstillinger, i *Administrasjon*. Du må være logget inn som en Administrator for å kunne endre avtaletyper.

- 1. Velg **Lag ny bruker** eller søk etter «*timebok*» og velg fanen **Time- og avtaletyper**.
- 2. Velg **Ny** eller marker en avtaletype fra listen og velg **Rediger**.
- 3. **Kode** og **Beskrivelse** må være definert, samt at **Kan ha pasient** og **Pasientvarsel** må være valgt.
- 4. Øvrige valg for kontakttype:
- **Støtter video -** Forutsetter at helsestasjonen har anskaffet videoløsning. Fremstår som videokonsultasjon på Helsenorge.
- **Synlig på Helsenorge.no for innbygger -** Timen er synlig og kan bestilles via Helsenorge. Uten haken er ikke timen synlig på Helsenorge.
- Kan bestilles av innbygger på Helsenorge.no Timen kan bookes av innbygger, fjern haken dersom timene tildeles av helse
- **Hastetime -** Vises som hastetime på Helsenorge.
- Timer kan bookes av innbygger Angi om timen kun kan bookes på spesielle tidspunkter. Brukes for eksempel til å tilgjengel hastetimer på et bestemt tidspunkt.

**OBS!** For timer som skal lanseres på Helsenorge vil pasientvarsling skje automatisk. Du kan ikke styre dette gjennom innstillinger i C Det er ikke mulig å fjerne en pasientvarsling når avtaletypen synkroniseres med Helsenorge.

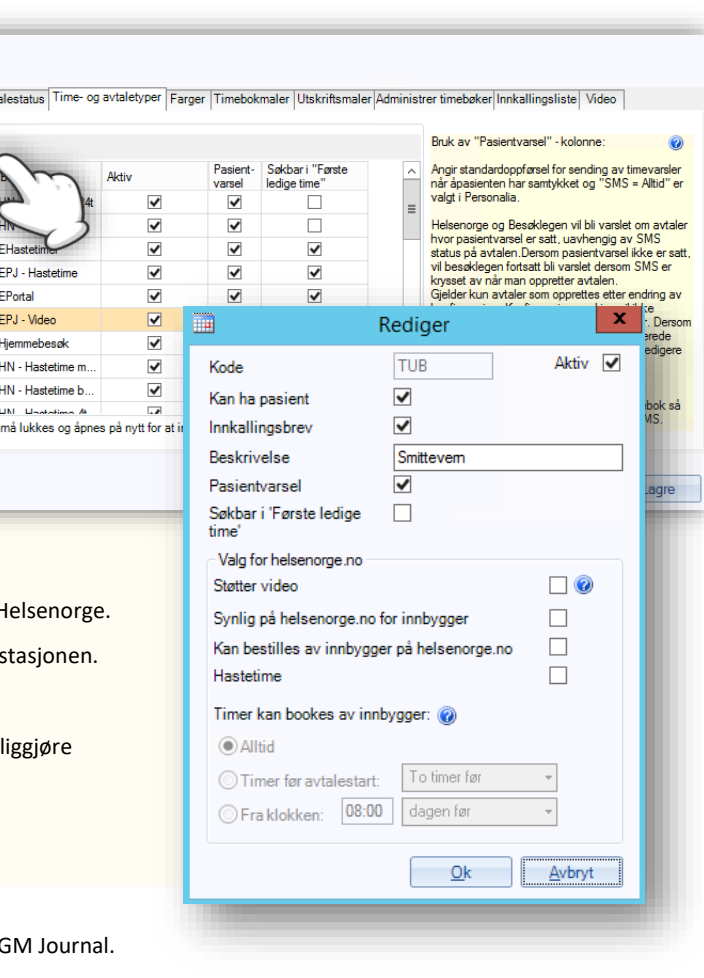

Timebok Brukerinnstillinger Avt Avtaletyper <sup>\*</sup> Ny <sup>2</sup> Redige Kode  $241$ **AL** EH **CUL**  $EP$  $EV$ H HH HHR **Sales** Åpne timebokvindue

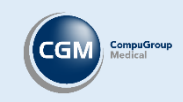

# <span id="page-11-0"></span>Informasjonstekst på Helsenorge tilknyttet avtaletype

Dersom du ønsker å legge ved informasjon på avtalen tilknyttet kontakttypen, kan du gjøre dette ved å knytte kodeverk for Helsenorge til kontakttypen.

Innbygger vil da se standard informasjon fra Helsedirektoratet på Helsenorge til for eksempel kontakttype «*6 år, første trinn*». [Se standardtekster for helsekontroll på helsenorge.no.](https://www.helsenorge.no/hjelpetilbud-i-kommunene/helsestasjon-0-5-ar/)

### <span id="page-11-1"></span>Knytte kodeverk til kontakttype

- Logg inn som administrator, åpne *Administrasjon* og søk etter «*kontakttype*»
- Finn kontakten du ønsker å knytte til kodeverk, velg **Rediger**
- Velg ønsket kodeverk fra **Kodeverk som kobles til Helsenorge**

### <span id="page-11-2"></span>Velg kontaktplan for journal

For å kunne velge en kontakttype ved avtaleregistrering må det være tilknyttet en kontaktplan til journalen som er valgt for avtalen.

For å knytte en kontaktplan til journalen går du inn på **Journalegenskaper**, markerer journalen og velger en plan fra **Kontaktplan for journal**.

### <span id="page-11-3"></span>Velge kontakttype ved avtaleregistrering

Dersom kontakttypen har et tilknyttet kodeverk, og journalen har en kontaktplan, vil du nå få opp kontakttypene tilknyttet kontaktplanen for denne journalen. Velg ønsket kontakttype og Helsenorge vil vise frem informasjonstekst tilknyttet kodeverket.

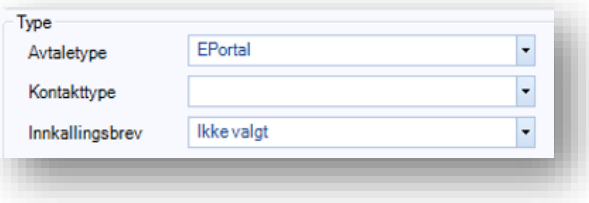

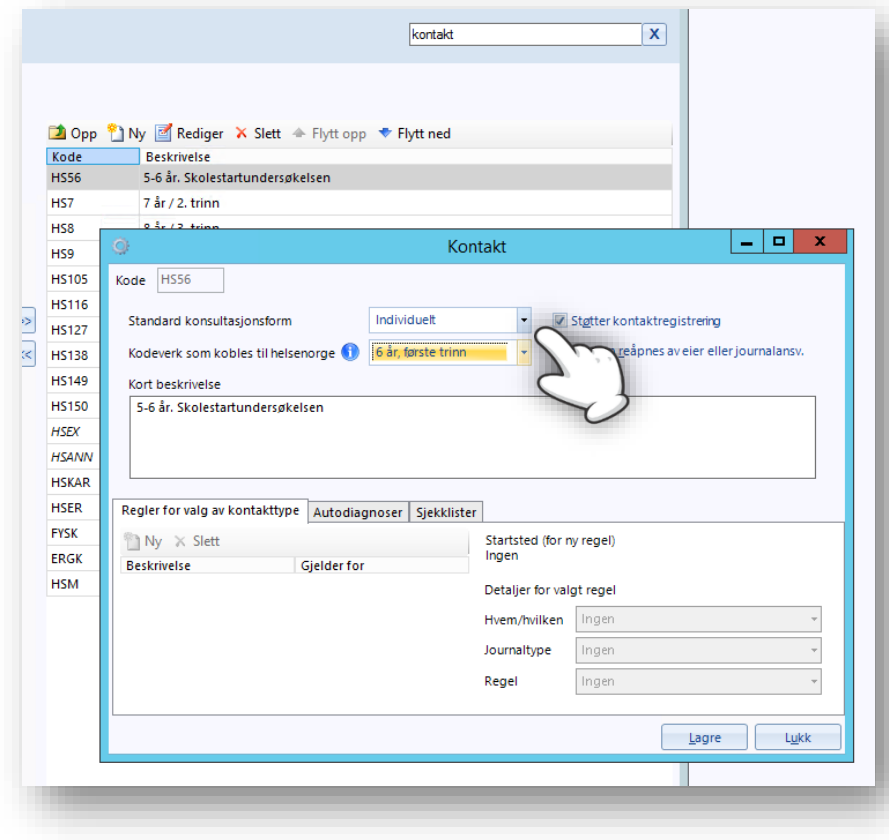

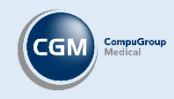

# Oppsett av timebok – lage timebokmal

<span id="page-12-0"></span>Gå til *Administrasjon/timebok/Timebokmaler* for å lage et timeoppsett du kan sette inn i timeboken. Først lager du en mal, deretter legger du den inn i timeboken, se veiledning på neste side.

Når du lager timebokmal oppretter du en ukeplan med tilgjengelige avtaletyper på valgte tidspunkter, for eksempel faste timer tilgjengelig via Helsenorge, eller timer satt av til telefontid.

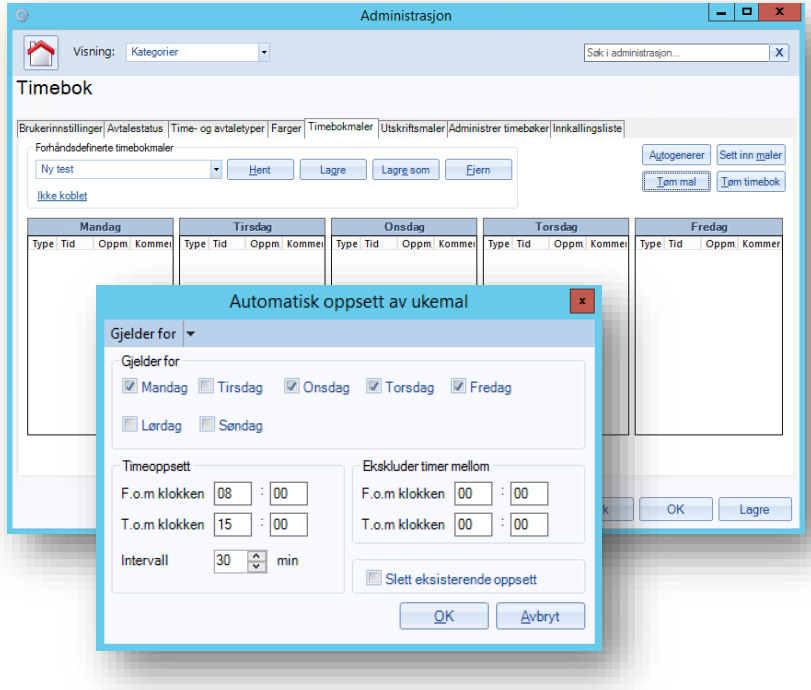

1. Når du skal sette inn timer kan du velge mellom:

- Trykk på **Autogenerer** for automatisk opprettelse av timer for hele, eller deler, av uken.
- Høyreklikk direkte på tomrommet i ukeplanen og velg **Sett inn time.** Du kan da sette inn timene manuelt, eller gjøre spesielle tilpasninger etter du har autogenerert.

2. Når du er ferdig med oppsett av timer, kan du velge å definere kontakttyper for de forskjellige tidspunktene. Høyreklikk på enkelttimer i ukeplanen for å knytte en bestemt kontakttype til timen.

Du kan markere flere timer på samme dag samtidig, ved å holde nede **CTRL-tasten** og klikke på timene, eller trykke på en enkelttime og holde knappen inne samtidig som du drar opp eller ned.

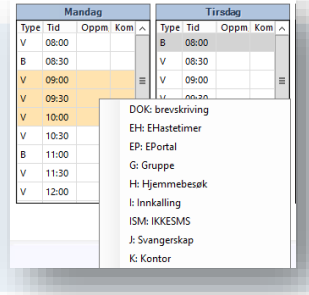

#### **Lagre mal til senere bruk**

Maler kan lagres til senere ved å velge **Lagre som** og velge et navn. Du kan senere hente opp malen fra nedtrekksmenyen og velge **Hent**. Bruk **Lagre** dersom du vil lagre endringer på malen du jobber med.

Du kan også angi hvilken enhet malen tilhører (under navnet på malen), denne blir da eksklusiv for enheten.

OBS! Dersom du har ulike uker, kan du lage forskjellige maler og kombinere disse når du oppdaterer/oppretter timeboken.

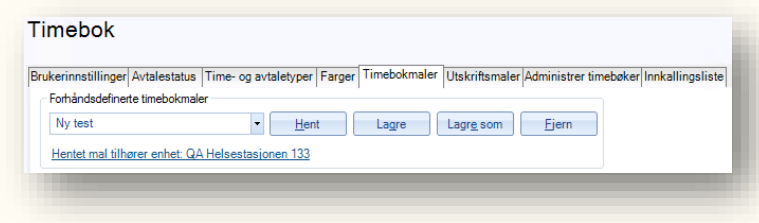

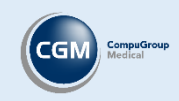

# <span id="page-13-0"></span>Oppsett av timebok – opprett eller oppdater timeboken

Når du har laget dine timebokmaler er det på tide å sette malen inn i timeboken, og angi hvilket tidsrom du ønsker å benytte ditt nye timeoppsett.

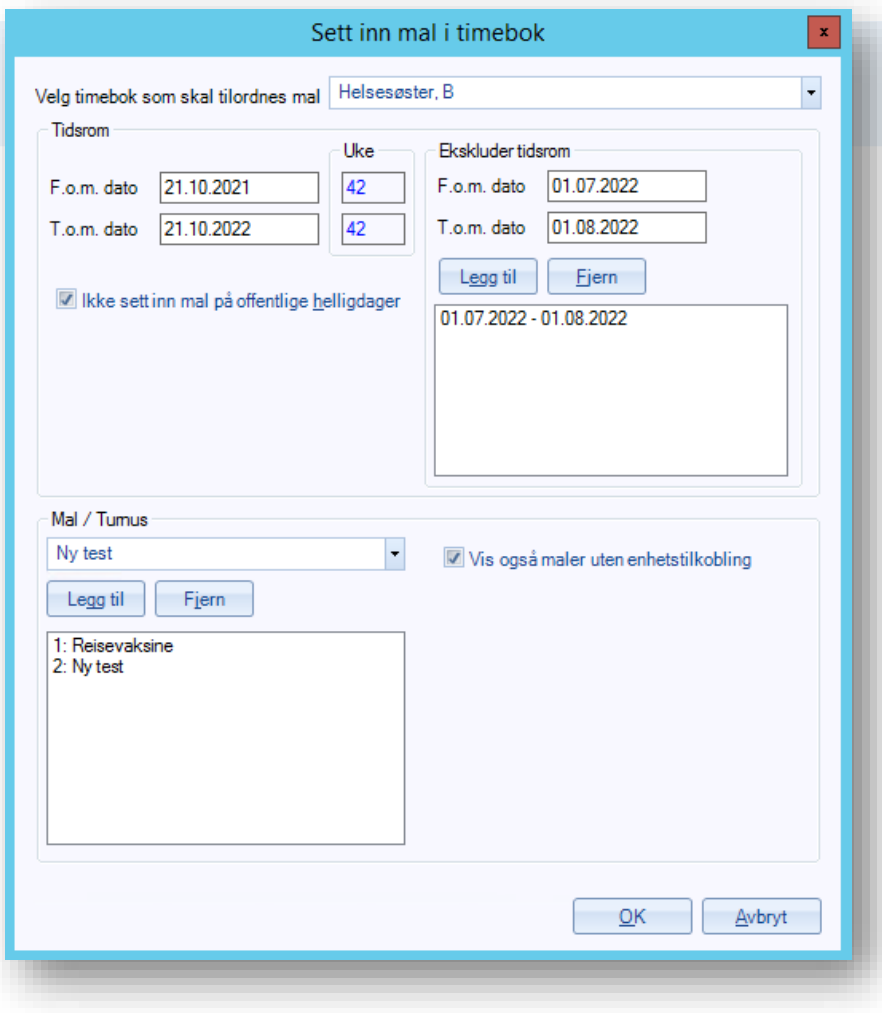

3. Trykk på **Sett inn maler** for å angi hvilke maler du ønsker å sette inn i timeboken, angi hvilket tidsrom oppsettet gjelder og angi evt. hvilke tidsrom virksomheten er stengt/har ferie.

- **Tidsrom** angir hvilket tidsrom du ønsker å sette inn malen
- **Ekskluder tidsrom** angir hvilke dager du ikke setter inn malen, f.eks. ved ferie eller stengt
- **Ikke sett inn mal på offentlige helligdager**
- **Mal/turnus** angir hvilke maler du ønsker å bruke. Dersom du velger en mal blir denne gjeldene for hele tidsrommet du har definert

Dersom du setter inn flere maler angir du en turnus, og malene roterer ukentlig i tidsrommet du har definert. Eksempel på bilde: Reisevaksine gjelder første uken, Ny test gjelder andre uken, Reisevaksine gjelder tredje uken, Ny test gjelder fjerde uken osv.

**Vis også maler uten enhetstilkobling** må velges for at malene skal være synlig, om disse ikke er tilknyttet en enhet

**OBS!** Det kan ta noe tid å opprette timeboken, ikke avslutt programmet.

Dersom du ønsker å fjerne et timebokoppsett, for eksempel dersom har satt inn i feil timebok, eller ønsker å endre oppsettet du har satt inn.

Velg **Tøm timebok**, her kan du velge hvilke timebøker du ønsker å rydde for timer, samt i hvilket tidsrom.

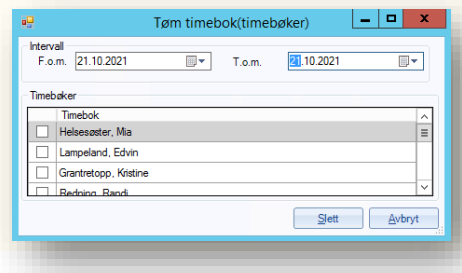

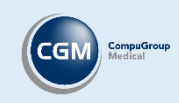

# <span id="page-14-0"></span>Rapport for oversikt over behandling av digitale meldinger

I Rapporter har du nå fått en ny rapport med navnet Helsenorgemeldinger. Denne gir deg en oversikt over antallet elektroniske meldinger som er sendt eller mottatt fra Helsenorge.

Sum

Rapporten gir deg en rekke parametere du kan søke på som tidsrom, stilling, meldingstype og om du ønsker å inkludere timeavtaler.

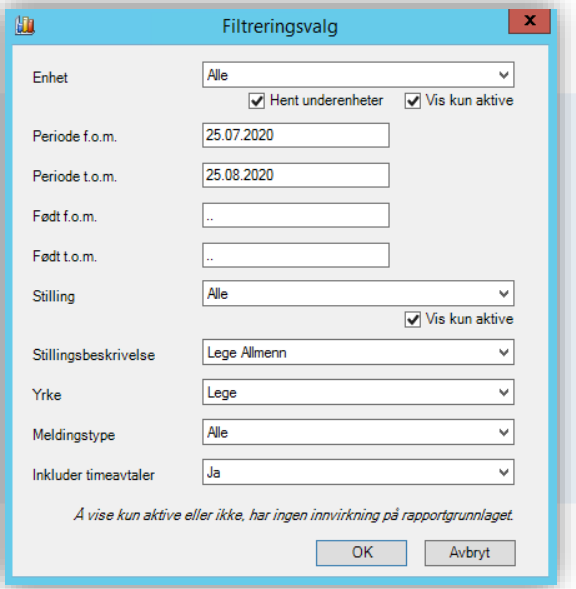

Meldingstypene inkluderer:

- eKontakt
- eKonsultasjon
- Skjema
- Journalforespørsler/overføringer
- Timeavtaler
- Timeavtaler på video

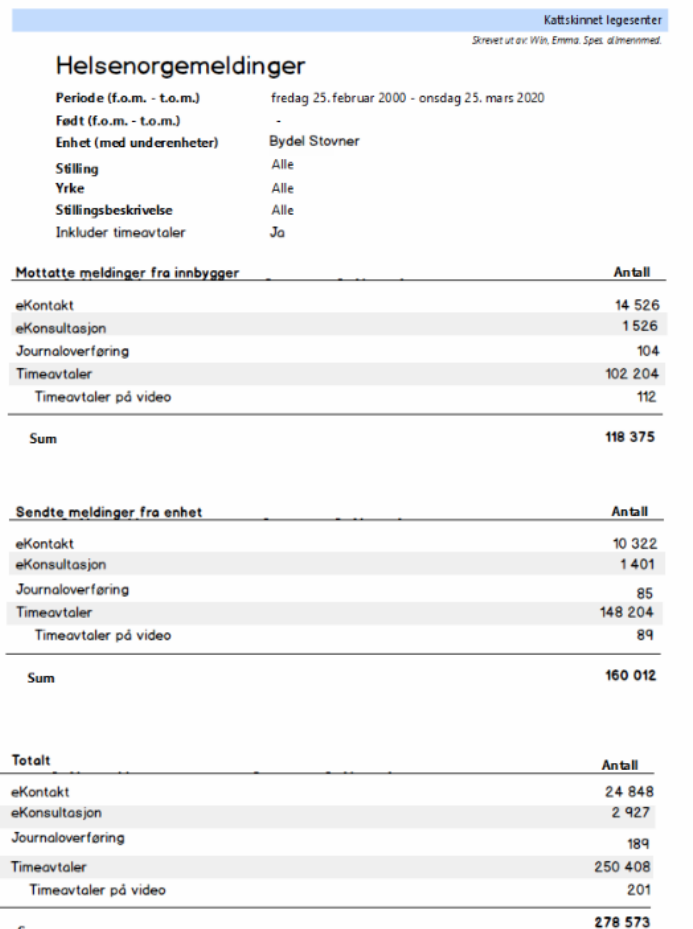

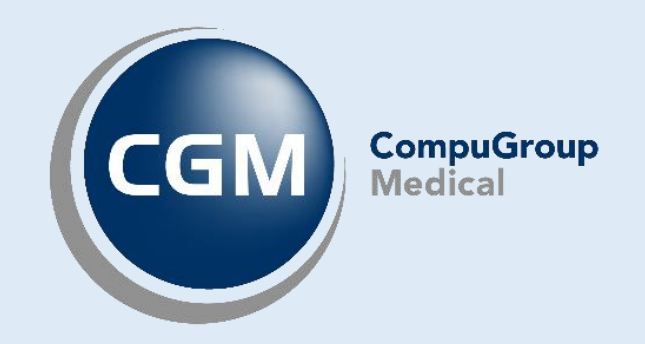

# **Synchronizing Healthcare**

CompuGroup Medical Norway AS . www.cgm.com/no